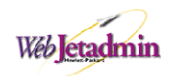

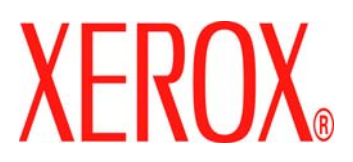

## **Xerox Plug-Ins for HP Web Jetadmin (WJA) 8.1 Installation Instructions**

This document will help you to install Xerox plug-in packages for HP Web Jetadmin (WJA) 8.1.

#### **Installation Instructions**

Note: The package will typically be a file with a '.fpm' extension that will be named similar to wjadev\_xerox\_devices.fpm. The file will contain the applicable Xerox product-specific plug-ins.

For example, for the WorkCentre 7655/7665 product family this file would contain the following plug-in package:

• wjadev\_xerox\_devices.fpm

### **Installation Steps:**

1. Obtain the filename for the zip file containing the plug-in package from the **File Download and End-User License Agreement** page accessed from on [www.support.xerox.com](http://www.support.xerox.com/) for the productspecific plug-in selected.

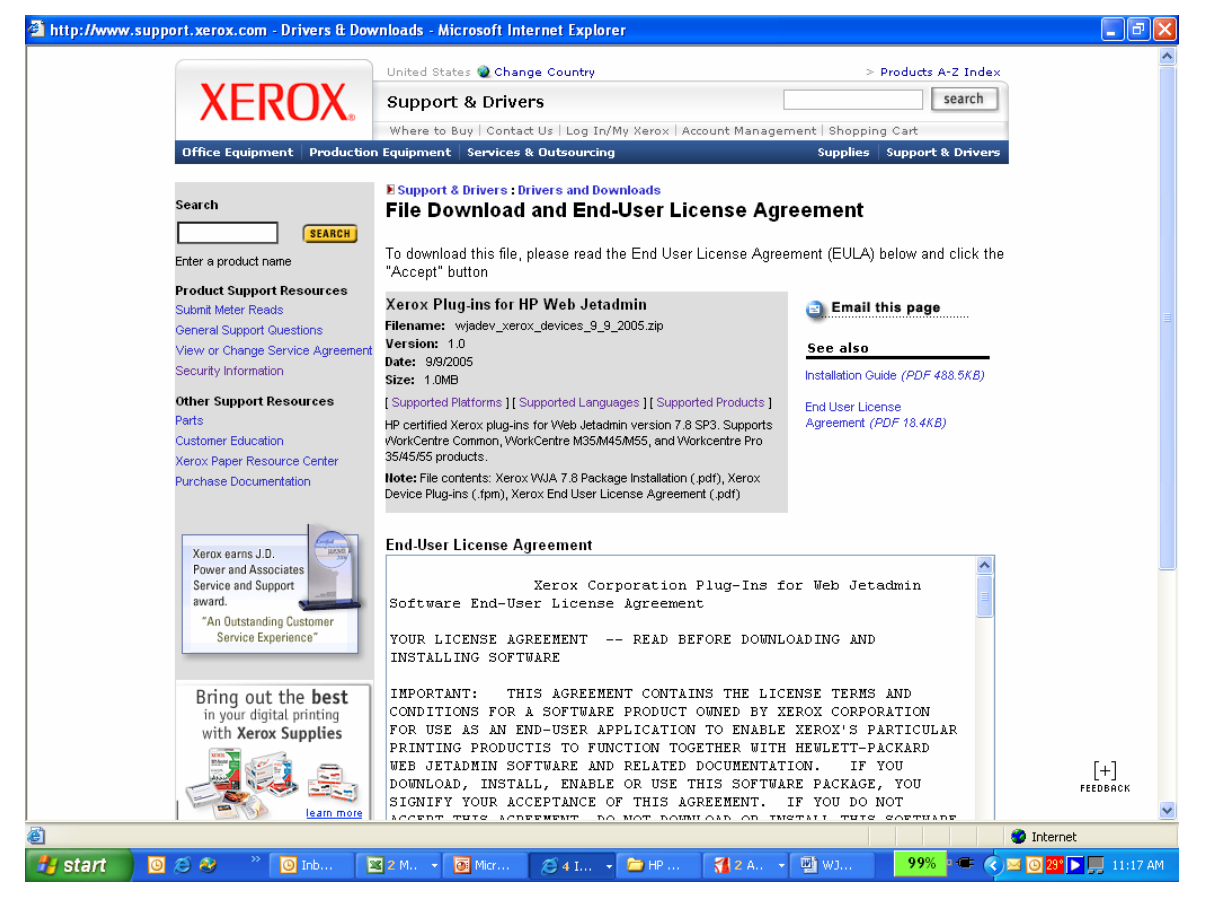

- 2. Unzip the file and locate the filename with a '.fpm' extension (e.g., wjadev\_xerox\_devices.fpm)
- 3. Download the 'fpm package' into a temp directory
- 4. Start HP Web Jetadmin

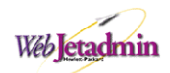

# $\overline{\phantom{a}}$

- 5. Select the **Product Update** in the left menu tree inside the **Navigation** area.
- 6. Click **Install**
- 7. Browse the fpm package that should be located in your temp directory
- 8. Click the **Upload** button
- 9. The **Available Updates** list must show the "New Install HP Web Jetadmin Device Package Xerox" message. Select it and click the **Install** button (see example below)

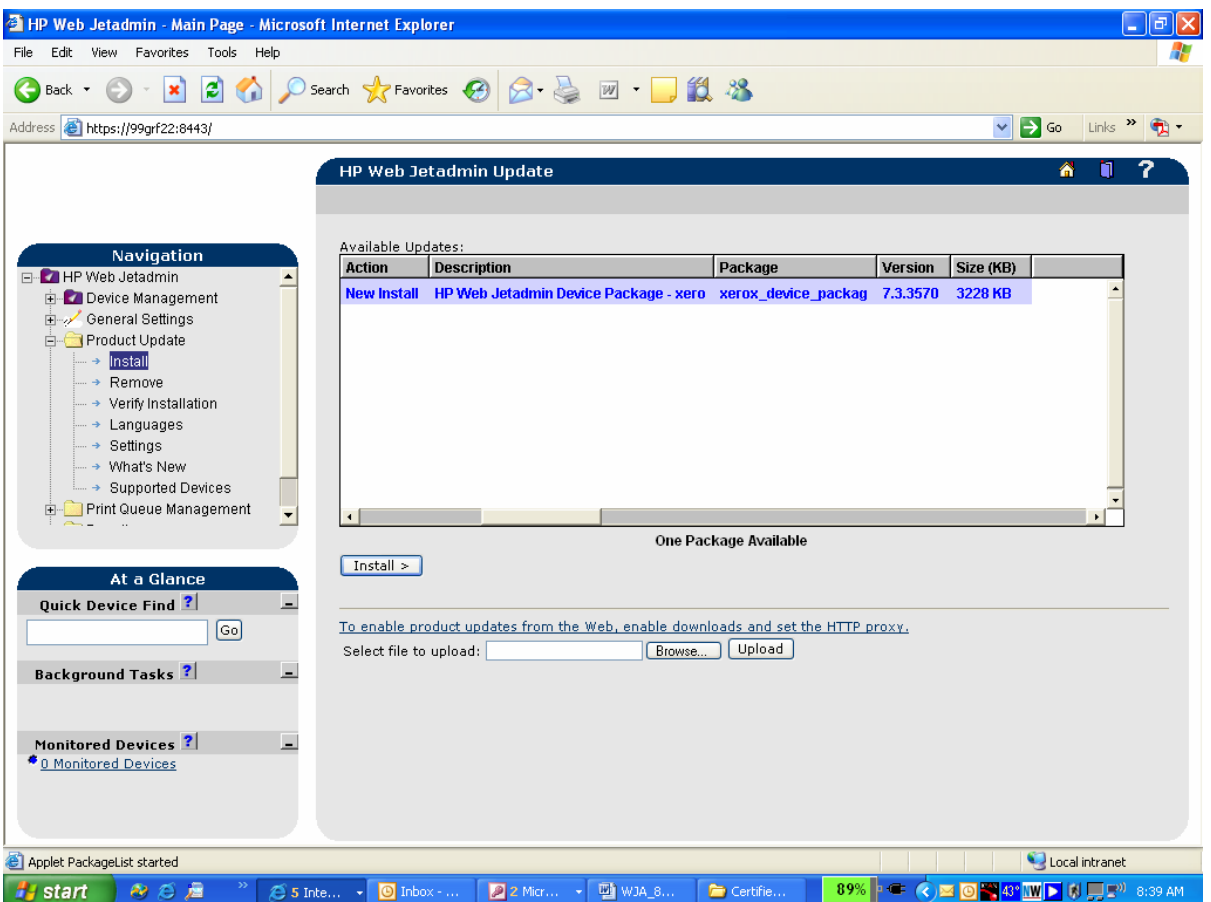

10. You should see a "**Success one package installed**" message reporting the operations result (see example on next page)

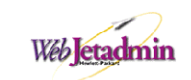

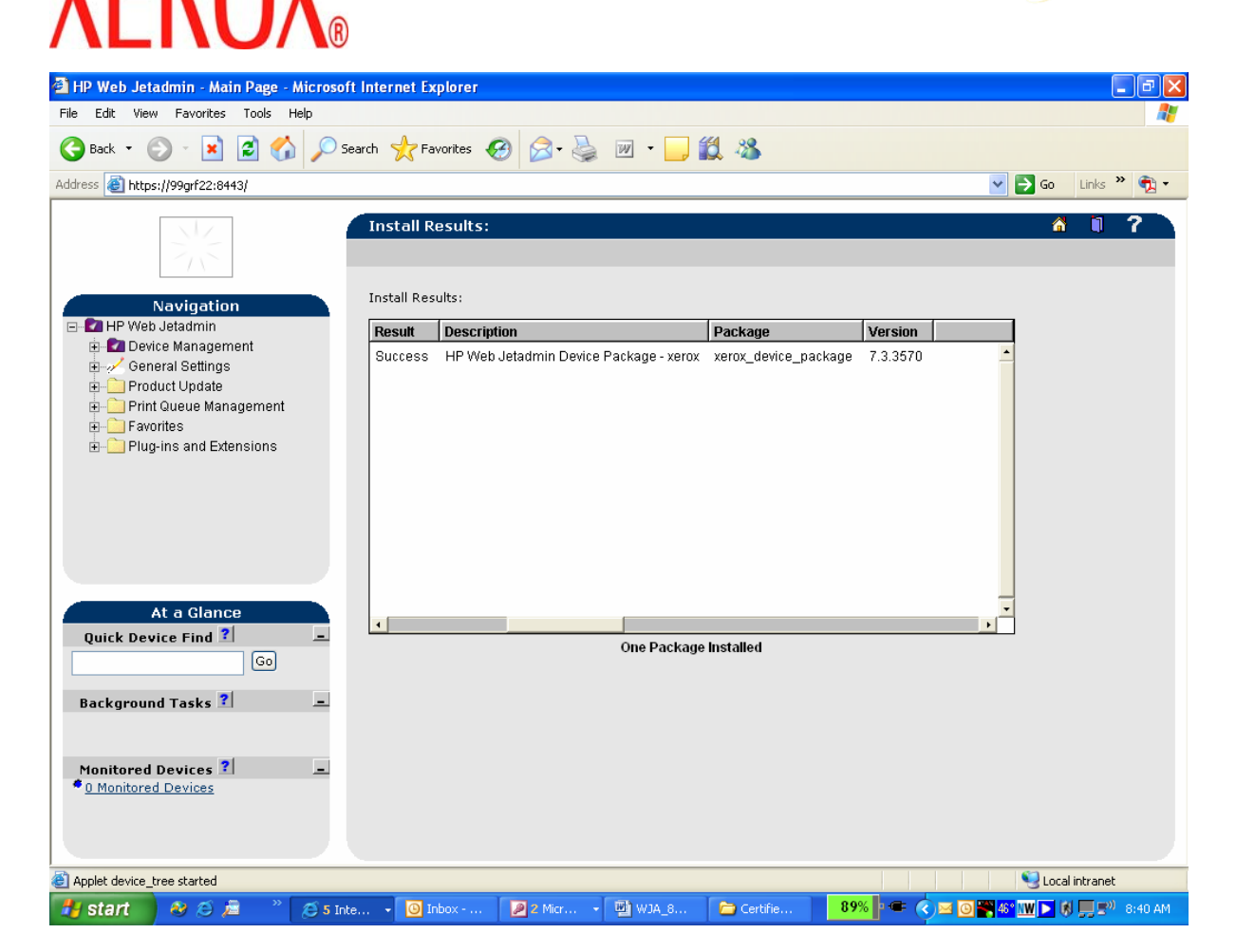

- 11. Go to **Product Update > Install** in the left menu tree of the Navigation area
- 12. The **Available Updates** list must show the Xerox packages available to be installed
- 13. Select all the packages and click the **Install** button (see example on next page)

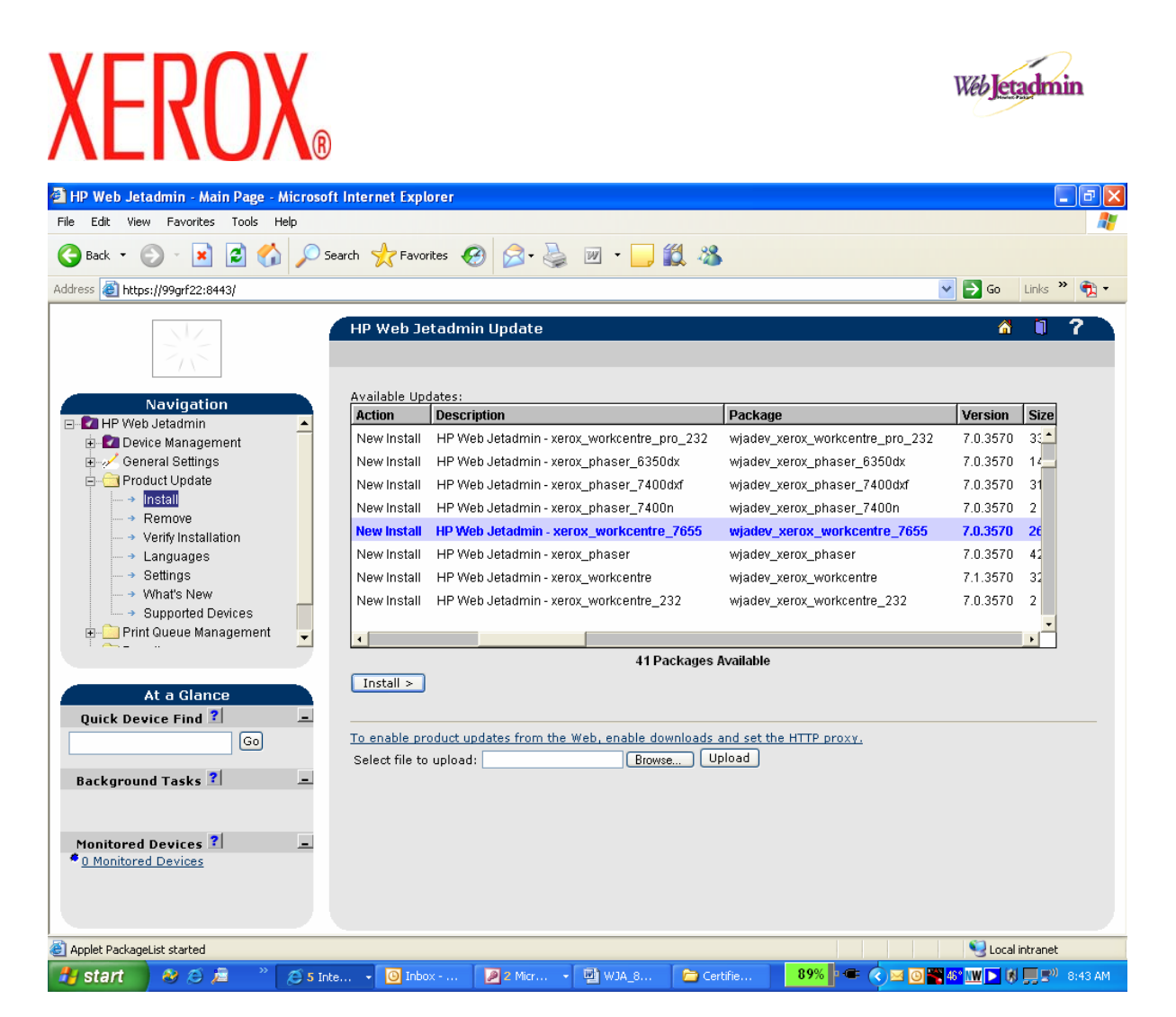

14. You should see a message at the bottom of the list saying "x packages installed" where x will be the number of packages for the product family you wish to install (see example on next page)

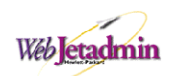

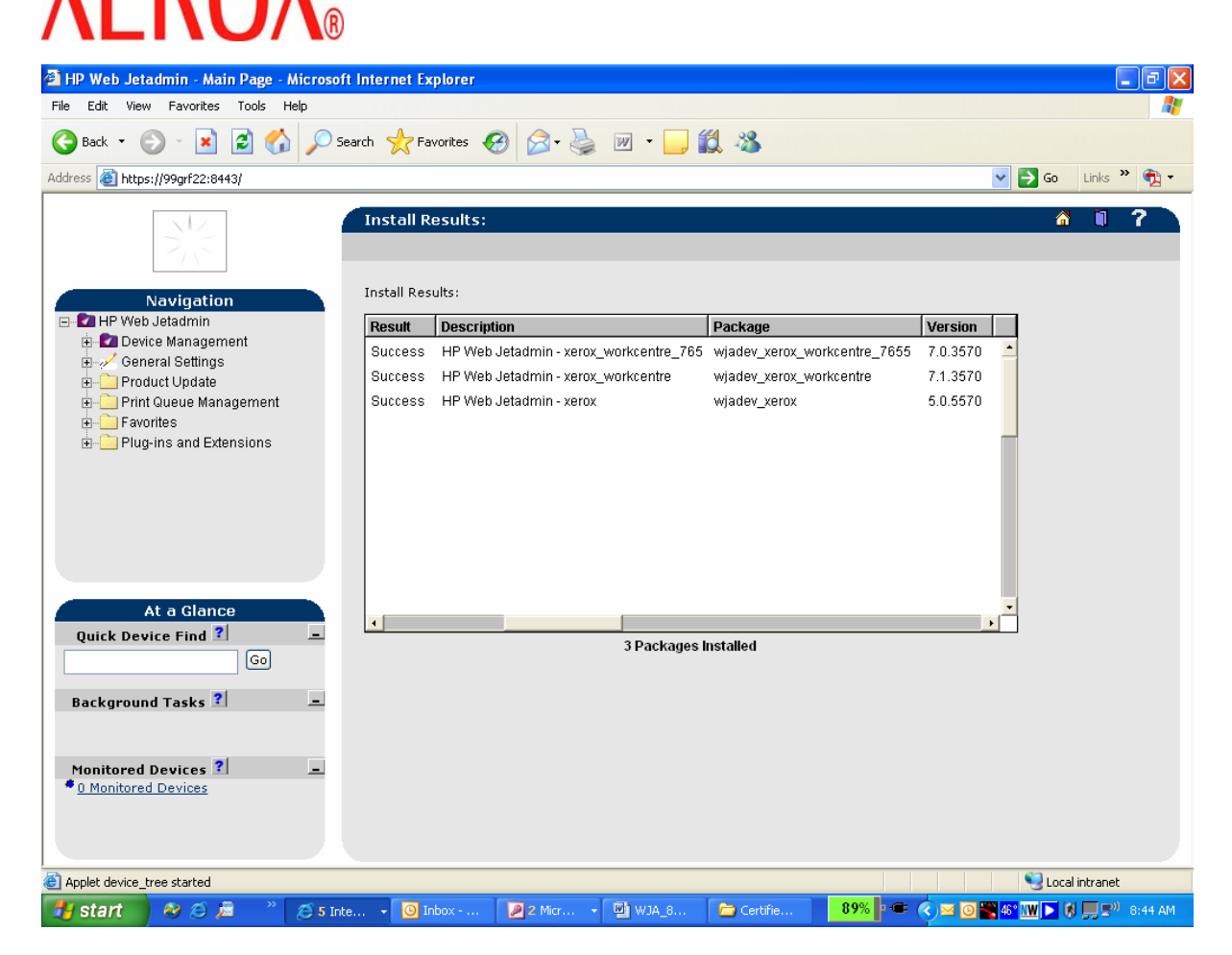

15. Use the **Quick Device Find** option to browse in the Network Xerox printers with the model of the installed plug-ins.

### **Steps to Uninstall**

To uninstall the package please do the following:

- 1. Select the **Product Update** in the left menu tree inside the **Navigation** area.
- 2. Choose the **Remove** option
- 3. Search in the **Installed Packages** list the packages to uninstall and selected.
- 4. Once the packages are selected, click the **Uninstall Packages** button
- 5. It will show a window with the plug-ins to be uninstalled. Click the **Next** button
- 6. You will see a message to inform that the packages were successfully removed (see example on next page)

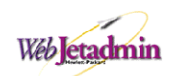

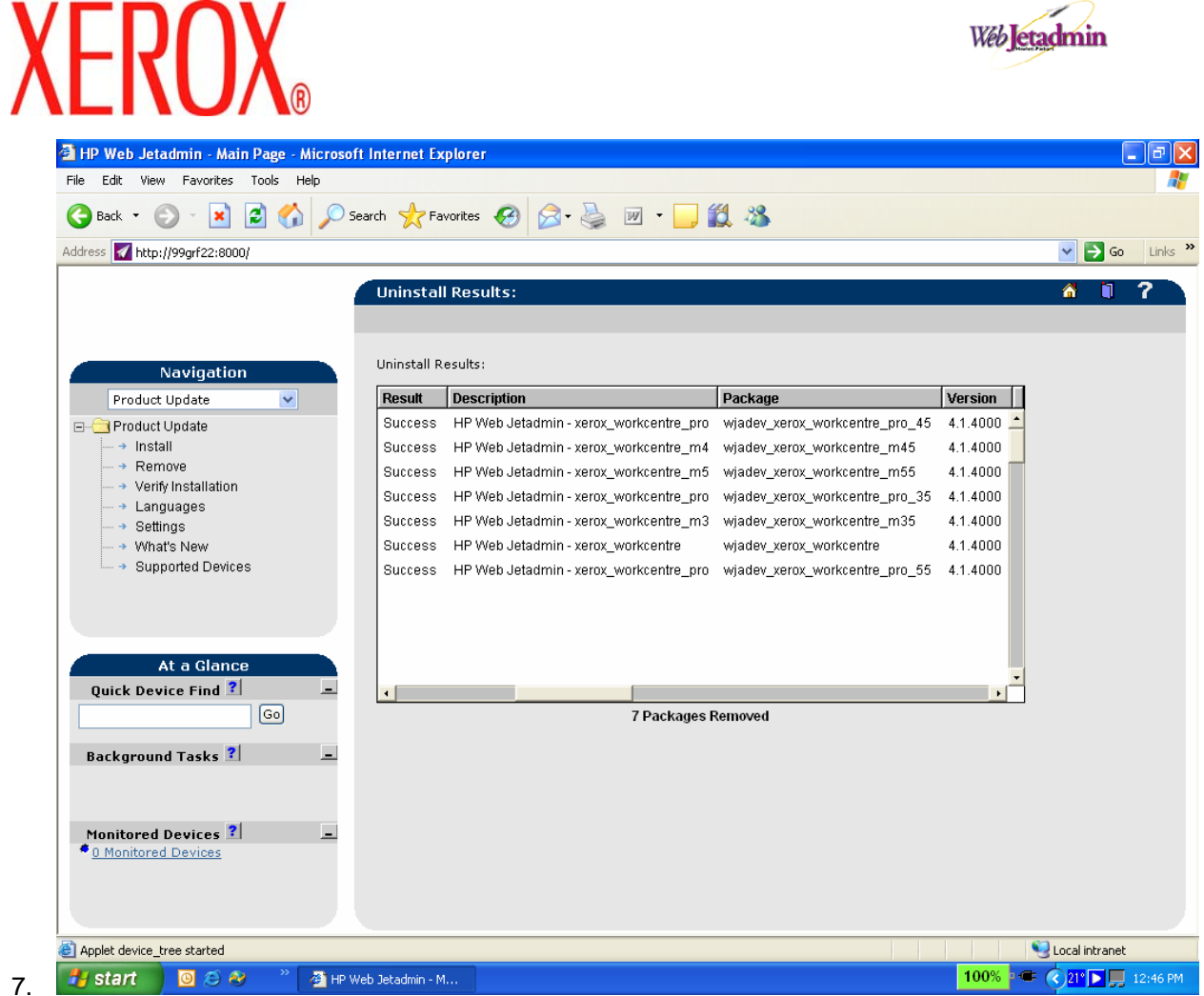

Note: wjadev\_xerox is an upgrade of the basic Xerox plugin included in WJA; this plug-in can't be uninstalled due to a dependency error.

### **Important Note**

If the package is uninstalled and then re-installed using the procedures in these instructions, a Quick Device Find for the device from the Status page on the tool may not show all the information properly. If this occurs, please clear the cache and then restart the Web Jetadmin tool.